# **NetIQ® iManager 2.7.7**

インストールガイド

**September 2013**

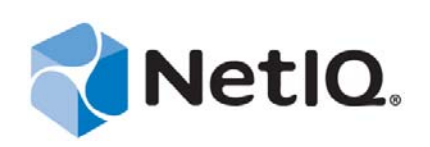

#### 保証と著作権

本書および本書に記載されているソフトウェアには、使用許諾契約または守秘契約が適用され、これらの条項の下に提供さ れます。上記ライセンス契約または守秘契約に明示されている場合を除き、NetIQ 社は、本書および本書に記載されている ソフトウェアを「現状のまま」提供するものとし、明示的、黙示的を問わず、商品性または特定目的への適合性に対する黙 示的な保証を含め、いかなる保証も行いません。州によっては、明示的、黙示的を問わず、特定の取引に関する保証の否認 が認められていないため、この記述が適用されない場合もあります。

わかりやすくするため、すべてのモジュール、アダプタ、またはそれに類する要素 (「モジュール」) は、そのモジュールが 関連または相互作用する NetIQ 製品またはソフトウェアの当該バージョンのエンドユーザ使用許諾契約の条項と条件に基づ いてライセンスが供与されます。また、モジュールを接続、複製、または使用することで、これらの条項に従うことになり ます。エンドユーザ使用許諾契約の条項に同意しない場合、モジュールを使用、接続または複製する権利はなく、モジュー ルのすべての複製を破棄して頂く必要があります。詳細については NetIQ にお問い合わせください。

本書および本書に記載されているソフトウェアは、法律によって認められた場合を除き、NetIQ 社が書面をもって事前に許 可しない限り、貸出、販売、譲渡することはできません。上記の使用許諾契約または守秘契約に明示されていない限り、 NetIQ 社の書面による事前の同意がない場合は、本書および本書に記載されているソフトウェアのいかなる部分も、電子的、 物理的、またはその他の方式を問わず、いかなる形式や手段においても再現したり、情報取得システムに保存または転送す ることは禁じられています。本書に記載されている会社名、個人名、データは引用を目的として使用されており、実際の会 社、個人、およびデータを示していないことがあります。

本書は技術的な誤りおよび誤植を含むことがあります。本書の情報は定期的に変更されます。定期的な変更は、本書の新版 に組み込まれることがあります。NetIQ 社は、本書に記載されているソフトウェアに対して、随時改良または変更を行うこ とがあります。

米国政府の制限付き権利 : ソフトウェアおよび文書が、米国政府または米国政府の元請人または下請人 ( 階層を問わず ) に よって直接または間接的に取得される場合は、48 C.F.R. 227.7202-4 (for Department of Defense (DOD) acquisitions) および 48 C.F.R. 2.101 および 12.212 (for non-DOD acquisitions) に基づき、ソフトウェアまたは文書の使用、修正、再生、リリース、実 行、表示、開示などに関する政府の権利は、このライセンス契約に記載されている商用ライセンスの権利および制限に全面 的に従うものとします。

#### **© 2013 NetIQ Corporation and its affiliates. All Rights Reserved.**

NetIQ の商標については、<https://www.netiq.com/company/legal/> を参照してください。

# 目次

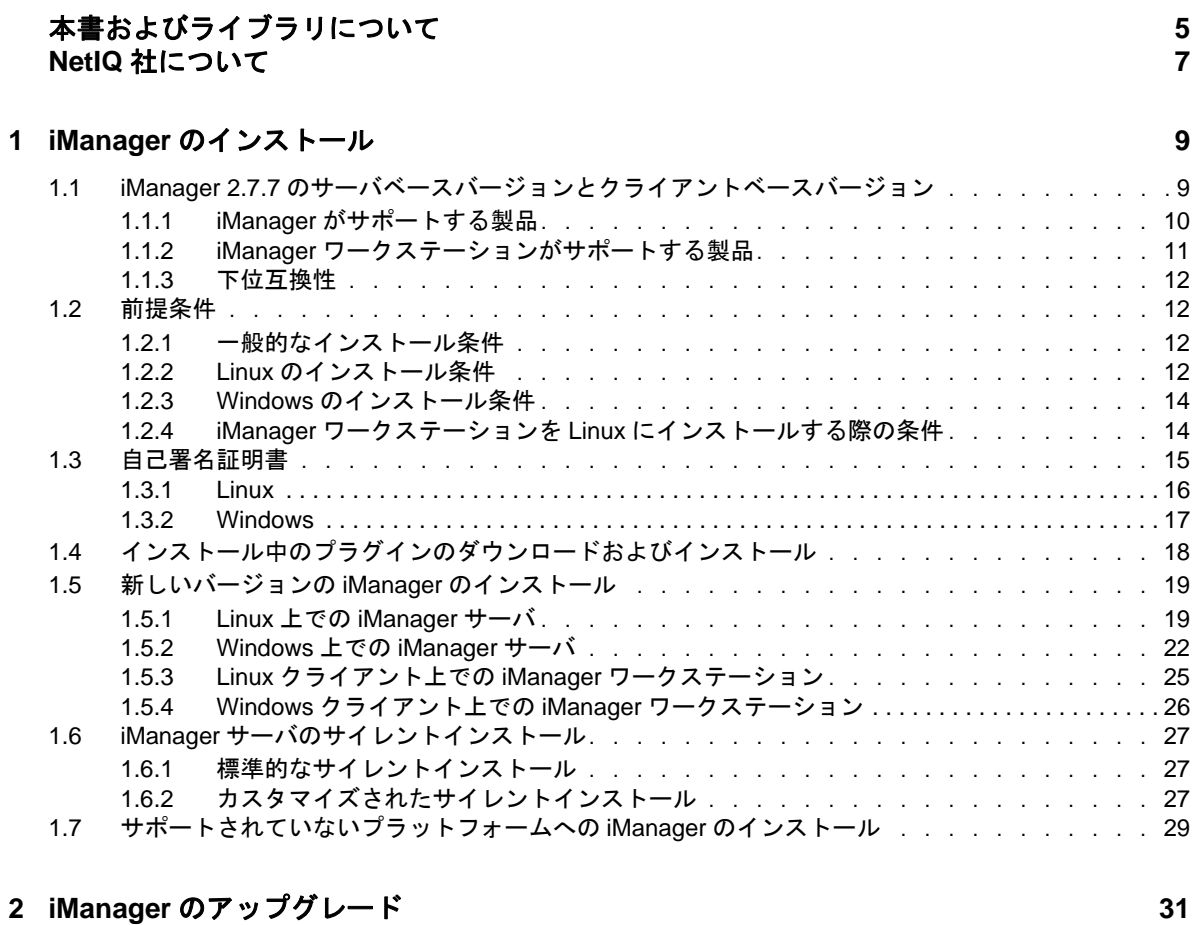

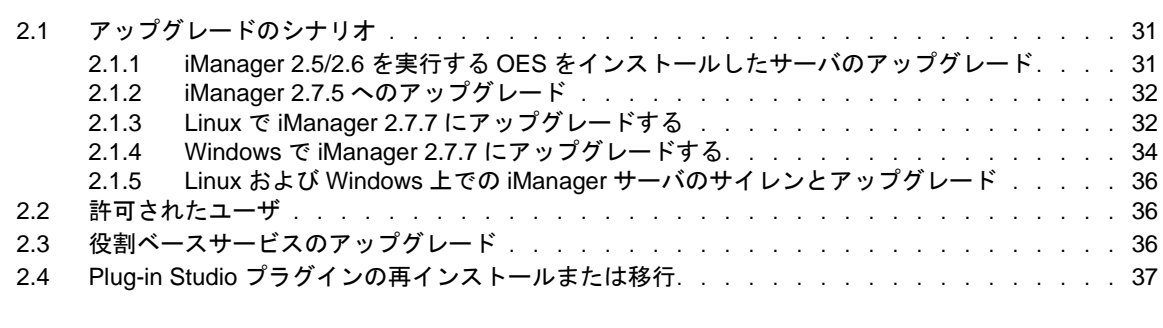

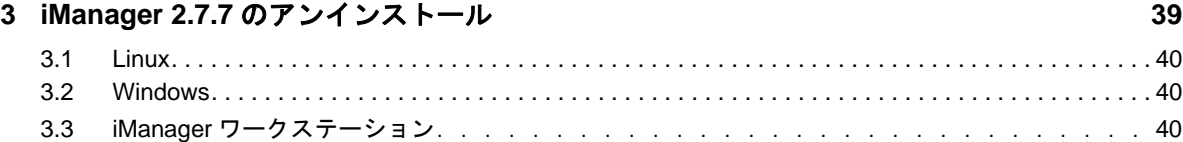

# <span id="page-4-0"></span>本書およびライブラリについて

『インストールガイド』では、NetIQ iManager(以降「iManager」) 製品のインストール方法について ご説明します。

最新バージョンの『*NetIQ iManager 2.7.7* インストールガイド』については、[NetIQ iManager](https://www.netiq.com/documentation/imanager/index.html) マニュ [アルサイト](https://www.netiq.com/documentation/imanager/index.html) (https://www.netiq.com/documentation/imanager/index.html) にある英語版のマニュアルを参 照してください。

### 本書の読者

このガイドはネットワーク管理者のためのもので、iManager のインストール、アップグレード、お よびアンインストールの方法を説明しています。

### ライブラリに含まれているその他の情報

ライブラリには次の情報リソースが含まれています。

- *[NetIQ iManager 2.7.7](https://www.netiq.com/documentation/imanager/imanager_admin/data/hk42s9ot.html)* 管理ガイド (https://www.netiq.com/documentation/imanager/imanager\_admin/ data/hk42s9ot.html)
- [Apache Tomcat Web](http://tomcat.apache.org/) サイト (http://tomcat.apache.org/)
- [Java Web](http://www.oracle.com/technetwork/java/index.html) サイト (http://www.oracle.com/technetwork/java/index.html)
- [NetIQ eDirectory](https://www.netiq.com/products/edirectory/) ホームページ (https://www.netiq.com/products/edirectory/)
- [NetIQ eDirectory](https://www.netiq.com/documentation/edir88/) マニュアル (https://www.netiq.com/documentation/edir88/)
- [NetIQ Cool Solutions](https://www.netiq.com/communities/coolsolutions/) コミュニティ (https://www.netiq.com/communities/coolsolutions/)
- Novell [テクニカルサービス](http://support.novell.com) (http://support.novell.com)

## <span id="page-6-0"></span>**NetIQ** 社について

当社はグローバルなエンタープライズソフトウェア企業であり、お客様の環境において絶えず挑戦 となる変化、複雑さ、リスクという 3 つの要素に焦点を当て、それらをお客様が制御するためにど のようにサポートできるかを常に検討しています。

### 当社の観点

#### 変化に適応すること、複雑さとリスクを管理することは普遍の課題

実際、直面するあらゆる課題の中で、これらは、物理環境、仮想環境、およびクラウドコン ピューティング環境の安全な評価、監視、および管理を行うために必要な制御を脅かす最大の 要因かもしれません。

#### 重要なビジネスサービスの改善と高速化を可能にする

当社は、IT 組織に可能な限りの制御能力を付与することが、よりタイムリーでコスト効率の高 いサービス提供を実現する唯一の方法だと信じています。組織が継続的な変化を遂げ、組織を 管理するために必要なテクノロジが実質的に複雑さを増していくにつれ、変化と複雑さという 圧力はこれからも増え続けていくことでしょう。

### 当社の理念

#### 単なるソフトウェアではなく、インテリジェントなソリューションを販売する

確かな制御手段を提供するために、まずお客様の IT 組織が日々従事している現実のシナリオ を把握することに努めます。そのようにしてのみ、実証済みで測定可能な結果を成功裏に生み 出す、現実的でインテリジェントな IT ソリューションを開発することができます。これは単 にソフトウェアを販売するよりもはるかにやりがいのあることです。

#### 当社の情熱はお客様の成功を推し進めること

お客様が成功するためにわたしたちには何ができるかということが、わたしたちのビジネスの 核心にあります。製品の着想から展開まで、当社は次のことを念頭に置いています。お客様は 既存資産とシームレスに連動して動作する IT ソリューションを必要としており、展開後も継 続的なサポートとトレーニングを必要とし、変化を遂げるときにも共に働きやすいパートナー を必要としている。究極的に、お客様の成功こそがわたしたちの成功なのです。

### 当社のソリューション

- ◆ ID およびアクセスのガバナンス
- アクセス管理
- セキュリティ管理
- システムおよびアプリケーション管理
- ◆ ワークロード管理
- サービス管理

### セールスサポートへのお問い合わせ

製品、価格、および機能についてのご質問は、地域のパートナーへお問い合わせください。パート ナーに連絡できない場合は、弊社のセールスサポートチームへお問い合わせください。

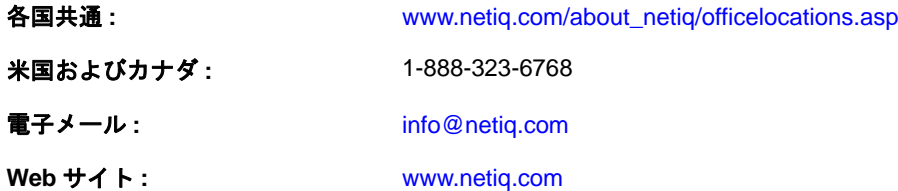

### テクニカルサポートへのお問い合わせ

特定の製品に関する問題については、弊社のテクニカルサポートチームへお問い合わせください。

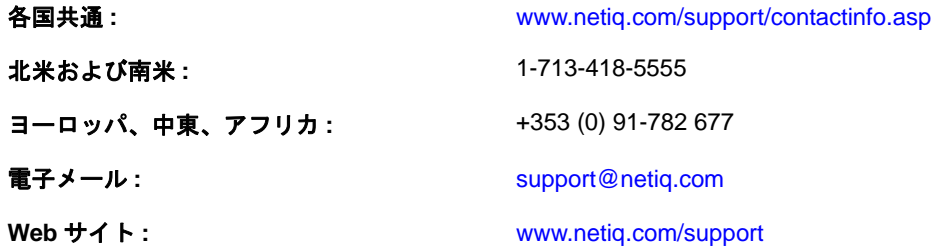

### マニュアルサポートへのお問い合わせ

弊社の目標は、お客様のニーズを満たすマニュアルの提供です。改善のためのご提案は、 [www.netiq.com/documentation](http://www.netiq.com/documentation) に掲載されている本マニュアルの HTML 版で、各ページの下にある [コメントを追加]をクリックしてください。[Documentation-Feedback@netiq.com](mailto:Documentation-Feedback@netiq.com) 宛てに電子メール を送信することもできます。貴重なご意見をぜひお寄せください。

### オンラインユーザコミュニティへのお問い合わせ

NetIQ のオンラインコミュニティである Qmunity は、他のユーザや NetIQ のエキスパートとやり取 りできるコラボレーションネットワークです。より迅速な情報、有益なリソースへの役立つリンク、 NetIQ エキスパートとのやり取りを提供する Qmunity は、頼みにしている IT 投資が持つ可能性を余 すことなく実現するために必要な知識の習得に役立ちます。詳細については、[http://](http://community.netiq.com) [community.netiq.com](http://community.netiq.com) を参照してください。

# <span id="page-8-0"></span>1 <sup>1</sup> **iManager** のインストール

NetIQ iManager では、ブラウザベースのツールからネットワーク全体を監視することができるので、 先を見越して刻々と変化するネットワークの需要を評価し、対応することができます。

iManager を使用すると、Novell Open Enterprise Server、NetIQ Identity Manager、Novell Audit、および BorderManager を含め、NetIQ eDirectory および多くの NetIQ 製品やサードパーティ製品を管理でき ます。この中央集中型の管理システムを使用すると、管理における重複や不要なオーバーヘッドを 削減できるため、時間とコストを節約できます。

このセクションでは、次の情報を紹介します。

- 9 ページのセクション 1.1「iManager 2.7.7 [のサーバベースバージョンとクライアントベースバー](#page-8-1) [ジョン」](#page-8-1)
- 12 [ページのセクション](#page-11-1) 1.2「前提条件」
- ◆ 15 [ページのセクション](#page-14-0) 1.3「自己署名証明書」
- ◆ 18 ページのセクション 1.4[「インストール中のプラグインのダウンロードおよびインストール」](#page-17-0)
- 19 ページのセクション 1.5[「新しいバージョンの](#page-18-0) iManager のインストール」
- 27 ページのセクション 1.6「iManager [サーバのサイレントインストール」](#page-26-0)
- 29 ページのセクション 1.7[「サポートされていないプラットフォームへの](#page-28-0) iManager のインストー [ル」](#page-28-0)

### <span id="page-8-1"></span>**1.1 iManager 2.7.7** のサーバベースバージョンとクライアントベー スバージョン

iManager 2.7.7 の従来のサーバベースバージョンは、単に iManager と呼ばれ、eDirectory ツリーにア クセスできるサーバにインストールされます。クライアントベースバージョンの iManager は iManager ワークステーションと呼ばれ、サーバではなくクライアントワークステーションにインス トールされます。どちらのバージョンがご使用の環境により適しているか、または eDirectory 管理 ポリシーでは両方のバージョンをインストールするのが有効かどうかを判断するには、次のガイド ラインに従ってください。

 一人の管理者が、常に同じクライアントワークステーションから eDirectory を管理している場 合、iManager ワークステーションを有効に活用できます。iManager ワークステーションは、完 全に自己完結型で、セットアップはほとんど必要ありません。ロードまたはアンロードすると きに、必要なリソースが自動的に開始および停止されます。iManager ワークステーションは、 さまざまな Linux または Windows クライアントワークステーションにインストールされて実行 されます。サーバベースの iManager には依存せず、ネットワークにインストールされている他 の任意のバージョンの iManager と共存することができます。

iManager プラグインでは、iManager インスタンス間の同期を自動的に行いません。カスタマイ ズされたプラグインを複数の管理者が使用している場合は、iManager ワークステーションとこ れらのプラグインが各管理者のクライアントワークステーションにインストールされている必 要があります。

 複数のクライアントワークステーションから eDirectory を管理する、または複数の管理者がいる 場合は、接続されているすべてのワークステーションから使用できるように iManager サーバを インストールします。また、カスタマイズされたプラグインは、iManager サーバ 1 台につき一 度だけインストールする必要があります。

### <span id="page-9-0"></span>**1.1.1 iManager** がサポートする製品

iManager 2.7.7 は以下の製品をサポートします。

### オペレーティングシステム

- Linux
	- ◆ Red Hat Enterprise Linux Server 5.7、5.8、および 5.9 (64 ビット)
	- Red Hat Enterprise Linux Server 6.0、6.1、6.2、6.3 および 6.4 (64 ビット)
	- ◆ SUSE Linux Enterprise Server 10 SP1 以降 (64 ビット)
	- ◆ SUSE Linux Enterprise Server 11 以降 (64 ビット)
	- ◆ Open Enterprise Server 2 以降
	- ◆ Open Enterprise Server 11 以降
- Windows
	- ◆ Windows Server 2008 Enterprise Edition SP2 (64 ビット)
	- Windows Server 2008 R2 Enterprise Edition (64 ビット)
	- ◆ Windows Server 2008 R2 Standard Edition (64 ビット)
	- Windows Server 2012

#### 注

- iManager 2.7.7 は NetWare および Solaris をサポートしていません。ただし、Solaris プラットフォー ムで動作する eDirectory などのアプリケーションやリソースを、iManager で管理し、操作する ことができます。
- ◆ スタンドアロンの iManager リリースを OES バージョンが動作するサーバにインストールしない でください。その代わり、OES バージョンのパッチチャネルを使用して最新の iManager バー ジョンにアップグレードする必要があります。

### アプリケーションサーバ

 $\blacktriangleright$  Tomcat 7.0.42

### ブラウザ

- $\bullet$  Safari 5.1.4
- Safari 6.0 は認定されています。
- ◆ Google Chrome 22、23、25、26、27、および 28 は認定されています。
- ◆ Internet Explorer 8、9、または10 (通常および互換モード)
- ◆ Firefox 4.0.1 および 9.0.1
- ◆ Firefox 10、11、12、13、14、15、16、または 19
- ◆ Firefox 21、22、および 23 は認定されています。

iManager 2.7.7 は以下をサポートしません。

- パスベースのマルチホーミングアクセラレータを搭載し、URL からのサブパスの削除を有効に した iChain サーバ経由のアクセス
- ◆ Windows 7 および 8 で動作する Internet Explorer 10 の Metro UI 表示。

### ディレクトリサービス

• eDirectory 8.8

### <span id="page-10-0"></span>**1.1.2 iManager** ワークステーションがサポートする製品

iManager ワークステーションは以下の製品をサポートします。

#### **Linux**

- ◆ Red Hat Enterprise Linux Server 5.7、5.8、および 5.9 (32 ビット)
- ◆ Red Hat Enterprise Linux Server 6.0, 6.1, 6.2, 6.3, および 6.4 (32 ビット)
- ◆ SUSE Linux Enterprise Server 11 以降 (32 ビット)
- ◆ OpenSUSE 10.3 以降 (32 ビットまたは 64 ビット)
- ◆ SUSE Linux Enterprise Desktop 11 SP1 以降 (32 ビットまたは 64 ビット)

#### **Windows**

- Windows 7 Enterprise Edition (32 ビットまたは 64 ビット )
- Windows 7 Ultimate Edition (32 ビットまたは 64 ビット )
- ◆ Windows 7 Professional Edition (32 ビットまたは 64 ビット)
- Windows 8 Enterprise Edition (32 ビットまたは 64 ビット )
- ◆ Windows Server 2008 (32 ビット)

iManager ワークステーションには次のバージョンの Tomcat および Java がバンドルされています。

- $\bullet$  Tomcat 7.0.42
- Java 1.7.0\_25

### <span id="page-11-0"></span>**1.1.3** 下位互換性

以前のバージョンの iManager 2.7.x が、iManager 2.7.7 サーバセットアッププログラムにより検出さ れた場合は、インストール処理を中止するか、すでにインストールされている iManager、JRE、お よび Tomcat を削除するかを尋ねる選択肢が提示されます。

iManager ワークステーションは自己完結型の環境であるので、同じワークステーション上に Mobile iManager の旧バージョンを含む、複数のバージョンをインストールすることができます。ただし、 それらを同時に実行しようとしないでください。異なるバージョンを使用する必要がある場合は、 あるバージョンを実行して終了させてから、もう一方のバージョンを実行してください。

iManager 2.7、iManager 2.6、および iManager 2.5 は、同じ eDirectory ツリーを管理できます。 iManager 2.7 の場合は、RBS コレクションを更新する必要があります。更新された RBS コレクショ ンは、iManager 2.6 および 2.5 との下位互換性を維持します。

### <span id="page-11-1"></span>**1.2** 前提条件

<span id="page-11-4"></span>iManager または iManager ワークステーションをインストールして使用するには、以下の前提条件を 満たす必要があります。

#### <span id="page-11-2"></span>**1.2.1** 一般的なインストール条件

次のインストール条件は、すべてのサーバプラットフォームに該当します。

- **□ eDirectory 管理 : iManager 2.7.7 は、NetIQ eDirectory 8.8 以降を実行しているすべてのサーバを** 管理できます。
- 管理者と同等の権利 **:** eDirectory ツリーで役割ベースサービス (RBS) コレクションを作成する 際、あるいは RBS 設定ウィザードを実行する際は、管理者と同等の権利が必要になります。
- <span id="page-11-5"></span> ファイルシステム権利 **:** Linux サーバではルートアクセス権限を持っている必要があり、 Windows サーバでは管理者アクセス権限を持っている必要があります。

#### <span id="page-11-3"></span>**1.2.2 Linux** のインストール条件

Linux サーバプラットフォームに iManager をインストールする場合はすべて、「12 [ページのセク](#page-11-2) ション 1.2.1[「一般的なインストール条件」](#page-11-2)」に記載されている一般的なインストール条件に加えて、 次のインストール条件も適用されます。

**□ 必要な Linux パッケージ:** 以下のパッケージがインストールされていない場合は、Linux 配布 ベンダーから入手し、iManager をインストールする前にインストールする必要があります。

SUSE Linux Enterprise Server (SLES) 64 ビット

- $\bullet$  libstdc++33-32 ビット (SLES 11、SLES 10 SP3、SLES 10 SP4)
- ◆ libstdc++43-32 ビット (SLES 11 SP1 の場合)
- ◆ libstdc++46-32 ビット (SLES 11 SP2 の場合 )
- compat-lsb (SLES 10)

SUSE Linux Enterprise Server (SLES) 32 ビット

- $\bullet$  libstdc++33 (SLES 11)
- $\bullet$  libstdc++43 (SLES 11)

重要 **:** Redhat 64 ビットバージョンに iManager をインストールする際でも、32 ビットバージョ ンの RHEL ライブラリもインストールされていることを確認してください。

RHEL

- compat-libstdc++-33 (RHEL 5)
- $\bullet$  compat-libstdc++-33-\*.el6.i686.rpm (RHEL 6 32 ビット)
- $\bullet$  compat-libstdc++-33-\*.el6.i686.rpm (RHEL 6 64 ビット)
- compat-libstdc++-33-\*.el6.x86\_64.rpm (RHEL 6 64 ビット)
- libstdc++-4.4.\*.el6.i686.rpm (RHEL 6 64 ビット)
- libstdc++-4.4.\*.el6.x86\_64.rpm (RHEL 6 64 ビット GUI インストールモード )
- glibc-2.12-\*.el6.i686 (RHEL 6 64 ビット)
- libXau-\*.el6.i686.rpm (RHEL 6 64 ビット)
- $\bullet$  libxcb-\*.el6.i686.rpm (RHEL 6 64 ビット))
- libX11-\*.el6.i686.rpm (RHEL 6 64 ビット)
- libXext-\*.el6.i686.rpm (RHEL 6 64 ビット)
- libXi-\*.el6.i686.rpm (RHEL 6 64 ビット)
- $\bullet$  libXtst-\*.el6.i686.rpm (RHEL 6 64 ビット)
- $\bullet$  libstdc++-\*.el6.i686.rpm (RHEL 6 64 ビット)
- libgcc-\*.el6.i686.rpm (RHEL 6 64 ビット)
- $\bullet$  libXrender-0.9.5-1.el6.i686.rpm (RHEL 6 64 ビット)

注 **:** PKI プラグインを使用している場合は、以下の RPM が iManager サーバにインストールさ れている必要があります。

- **SLES 10 32** ビット **:** compat (compat-2006.1.25-11.2)
- **SLES 10 64** ビット **:** compat-32 ビット (compat-32bit-2006.1.25-11.2)
- **SLES 11 32** ビット **:** compat (compat-2009.1.19-2.1)
- **SLES 11 64** ビット **:** compat-32 ビット (compat-32bit-2009.1.19-2.1)
- 以前のバージョンの **iManager:** iManager 2.7.x がインストールされている場合は、これをアンイ ンストールする必要はありません。詳細については、31 [ページの第](#page-30-0) 2 章「iManager のアップグ [レード」を](#page-30-0)参照してください。
- プロセッサ **:** Pentium\* III 600MHz 以上のプロセッサ
- □ ディスク容量:ローカルインストール用として 200MB
- メモリ **:** 512MB (1024MB を推奨 )

 ポートのセットアップ **:** ポートは競合する可能性があります。iManager 2.7.7 セットアッププロ グラムは Tomcat をインストールします。その際、デフォルトのポート番号は 8080、8443、お よび 9009 となります。デフォルトのポート番号がすでに使用されていることがセットアップ プログラムにより検出された場合、Tomcat が使用するための他のポートを指定するよう指示が 出ます。

重要 **:** Linux 上では、iManager とともにインストールされるバージョンの Tomcat を使用しないと iManager はサポートされません。

#### <span id="page-13-0"></span>**1.2.3 Windows** のインストール条件

Windows プラットフォームに iManager をインストールする場合はすべて、「12 [ページのセクション](#page-11-2) 1.2.1[「一般的なインストール条件」」](#page-11-2)に記載されている一般的な前提条件に加えて、次の前提条件も 適用されます。

- 以前のバージョンの **iManager:** iManager 2.7.x がインストールされている場合は、これをアンイ ンストールする必要はありません。詳細については、31 [ページの第](#page-30-0) 2 章「iManager のアップグ [レード」](#page-30-0)を参照してください。
- **□ Web サービス : iManager は Windows** サーバ上で Tomcat を使用します。IIS または Apache 環境 との統合は用意されていません。ただし、iManager 2.7 のインストール後、必要に応じて、 iManager を既存の Web サーバインフラストラクチャと手動で統合することができます。
- **□ プロセッサ : Pentium III 600MHz 以上のプロセッサ**
- **□ ディスク容量: ローカルインストール用として 500MB 以上**
- メモリ **:** 512MB (1024MB を推奨 )

### <span id="page-13-1"></span>**1.2.4 iManager** ワークステーションを **Linux** にインストールする際の条件

Linux クライアントに iManager ワークステーションをインストールする場合は、「12 [ページのセク](#page-11-2) ション 1.2.1[「一般的なインストール条件」](#page-11-2)」に記載されている一般的な前提条件に加えて、次の前 提条件も適用されます。

- **□ 必要な Linux パッケージ:** 以下のパッケージがインストールされていない場合は、Linux 配布
	- ベンダーから入手し、iManager をインストールする前にインストールする必要があります。
		- $\leftarrow$  GTK2
		- $\leftarrow$  GLIBC 2.3
		- $\triangleleft$  libstdc++33
			- ◆ SUSE Linux Enterprise Desktop (SLED) 11 32 ビット
			- ◆ SLED 11 SP1 32 ビット
			- ◆ openSUSE 11.0 32 ビット
			- ◆ openSUSE 11.1 32 ビット
			- ◆ openSUSE 11.2 32 ビット
			- ◆ openSUSE 11.3 32 ビット
			- openSUSE 12.1
- $\bullet$  libstdc++33-32bit
	- ◆ SLED 11 64 ビット
	- ◆ SLED 11 SP1 64 ビット
	- ◆ openSUSE 11.0 64 ビット
	- ◆ openSUSE 11.1 64 ビット
	- ◆ openSUSE 11.2 64 ビット
	- ◆ openSUSE 11.3 64 ビット
- $\triangleleft$ libgtk-2\_0-0-32bit
	- ◆ openSUSE 12.2 (64 ビット)
	- ◆ openSUSE 12.3 (64 ビット)
- $\triangleleft$ libXt6-32bit
	- ◆ openSUSE 12.2 (64 ビット)
	- ◆ openSUSE 12.3 (64 ビット)
- libgthread-2\_0-0-32bit
	- ◆ openSUSE 12.2 (64 ビット)
	- ◆ openSUSE 12.3 (64 ビット)
- $\triangleleft$ libXtst6-32bit
	- ◆ openSUSE 12.2 (64 ビット)
	- ◆ openSUSE 12.3 (64 ビット)
- プロセッサ **:** Pentium III 600MHz 以上のプロセッサ
- **□ ディスク容量:最低 200MB**
- メモリ **:** 256MB (512MB を推奨 )

重要 **:** スペースを含むパスから iManager ワークステーションを実行しないでください。

### <span id="page-14-0"></span>**1.3** 自己署名証明書

注 **:** このセクションの情報は、Tomcat と Apache の両方をインストールする OES Linux には適用さ れません。OES Linux のマニュアルに、Apache と Tomcat の自己署名証明書の置き換えに関する情 報が記載されています。

スタンドアロンの iManager のインストールには、Tomcat によって使用される、一時的な、自己署 名証明書が含まれます。自己署名証明書の有効期限は 1 年間です。

これは長期的な使用を目的としたものではありません。システムを稼働させて、インストール後す ぐに iManager を安全に使用できるようにするための一時的なソリューションです。OpenSSL では、 テストを目的とする場合を除き、自己署名証明書の使用を推奨していません。

自己署名証明書の置き換えに関する 1 つの課題は、Tomcat のデフォルトのキーストアが Tomcat (JKS) フォーマットファイルを使用することです。このキーストアを変更するために使用するツー ルである keytool は、秘密鍵をインポートできません。自己生成したキーのみを使用します。

eDirectory を使用している場合は、追加投資を行わずに、Novell 証明書サーバを使用して証明書の生 成、追跡、格納、および取り消しを安全に行うことができます。Novell 証明書サーバを使用して eDirectory で公開鍵と秘密鍵のペアを生成するには、該当するプラットフォームの手順を完了しま す。

#### <span id="page-15-0"></span>**1.3.1 Linux**

以下の手順は、Linux プラットフォームで、eDirectory 内にキーペアを作成し、PKCS#12 ファイルを 使用して公開鍵、秘密鍵およびルート CA ( 証明機関 ) 鍵をエクスポートする方法を示しています。 これには、PKCS12 ディレクティブを使用し、デフォルトの JKS キーストアを使用するのではなく 環境設定が実際の P12 ファイルを参照するように、Tomcat の server.xml 環境設定ファイルを変更す る手順が含まれます。

この処理では次のファイルを使用します。

- ◆ 一時的なキーペアは、/var/opt/novell/novlwww/.keystore ファイルに保存されます。
- ◆ 信頼できるルートは、/opt/novell/jdk1.7.0\_25/jre/lib/security/cacerts ファイルに含まれます。
- ◆ Tomcat の証明書の使用を設定するためのファイルは、/etc/opt/novell/tomcat7/server.xml です。

#### 手順

**1** iManager で新しいサーバ証明書を作成します。

iManager で、[*Novell 証明書サーバ*] > [*Create Server Certificate ( サーバ証明書の作成* )] の順 に選択します。適切なサーバを選択し、ニックネームを指定し、残りは証明書のデフォルト値 を使用します。

- <span id="page-15-1"></span>**2** サーバ証明書を Tomcat のホームディレクトリ (/var/opt/novell/novlwww) にエクスポートします。 iManager で、[ディレクトリ管理] > [オブジェクトの変更]の順に選択します。キーマテリア ルオブジェクト (KMO) を参照して選択します。[*Certificates(* 証明書 *)*]タブで、[エクスポー ト]を選択します。パスワードを指定し、サーバ証明書を PKCS#12 ファイル (.pfx) として保存 します。
- <span id="page-15-2"></span>**3** .pfx ファイルを .pem ファイルに変換します。

この変換を行うには、次のようなコマンドを使用します。

openssl pkcs12 -in newtomcert.pfx -out newtomcert.pem

[ステップ](#page-15-1) 2 で指定した証明書パスワードを指定し、新しい .pem ファイルのパスワードを指定し ます。同じパスワードを使用することもできます。

**4** .pem ファイルを .p12 ファイルに変換します。

この変換を行うには、次のようなコマンドを使用します。

openssl pkcs12 -export -in newtomcert.pem -out newtomcert.p12 -name "New Tomcat"

[ステップ](#page-15-2) 3 で指定した証明書パスワードを指定し、新しい .p12 ファイルのパスワードを指定し ます。同じパスワードを使用することもできます。

**5** 次のコマンドを入力して Tomcat を停止します。

/etc/init.d/novell-tomcat7 stop

**6** Tomcat の環境設定ファイル (/etc/opt/novell/tomcat7.0.42/server.xml) を編集し、keystoreType、 keystoreFile、および keystorePass 変数を追加して、新しく作成された .p12 証明書ファイルを Tomcat が使用できるようにします。例を次に示します。

```
<Connector className="org.apache.coyote.tomcat7.CoyoteConnector"
 port="8443" minProcessors="5" maxProcessors="75" enableLookups="true"
  acceptCount="100" debug="0" scheme="https" secure="true"
 useURIValidationHack="false" disableUploadTimeout="true">
    <Factory className="org.apache.coyote.tomcat7.CoyoteServerSocketFactory"
 clientAuth="false" protocol="TLS" keystoreType="PKCS12" keystoreFile="/var/
opt/novell/novlwww/newtomcert.p12" keystorePass="password" />
</Connector>
```
注 **:** キーストアの種類を PKCS12 に設定するときは、Tomcat ではデフォルトで Tomcat ホーム パスが使用されなくなるため、証明書ファイルのパス全体を指定する必要があります。

**7** .p12 ファイルの所有権を適切な Tomcat ユーザ / グループ ( 通常は novlwww) に変更し、ファイル のパーミッションを user=rw、group=rw、および others=r に設定します。次に例を示します。

chown novlwww:novlwww newtomcert.p12

chmod 654 newtomcert.p12

**8** 次のコマンドを入力して Tomcat を再起動します。

/etc/init.d/novell-tomcat7 start

#### <span id="page-16-0"></span>**1.3.2 Windows**

以下の手順は、Windows プラットフォームで、edirectory 内にキーペアを作成し、pkcs#12 ファイル を使用して公開鍵、秘密鍵、およびルート CA( 証明機関 ) 鍵をエクスポートする方法を示していま す。これには、PKCS12 ディレクティブを使用し、デフォルトの JKS キーストアを使用するのでは なく環境設定が実際の P12 ファイルを参照するように、Tomcat の server.xml 環境設定ファイルを変 更する手順が含まれます。

このプロセスに関連するファイルおよびそのデフォルトの場所は次のとおりです。

- ◆ 一時的なキーペア : C:\Program Files\Novell\Tomcat\conf\ssl\keystore
- ◆ 信頼できるルート証明書 : C:\Program Files\Novell\jre\lib\security\cacerts
- ◆ Tomcat の証明書が使用する環境設定 : C:\Program Files\Novell\Tomcat\conf\server.xml

#### 手順

**1** iManager で新しいサーバ証明書を作成します。

iManager で、[*Novell 証明書サーバ*] > [*Create Server Certificate ( サーバ証明書の作成* )] の順 に選択します。適切なサーバを選択し、ニックネームを指定し、残りは証明書のデフォルト値 を使用します。

- <span id="page-16-1"></span>2 サーバ証明書をエクスポートします。iManager で、[ディレクトリ管理] > [オブジェクトの変 更]の順に選択します。KMO オブジェクトを参照して選択します。[*Certificates(* 証明書 *)*]タ ブで、「エクスポート」を選択します。パスワードを指定し、サーバ証明書を PKCS#12 ファイ ル (.pfx) として保存します。
- <span id="page-16-2"></span>**3** .pfx ファイルを .pem ファイルに変換します。

注 **:** OpenSSL は Windows ではデフォルトでインストールされませんが、Windows プラット フォーム用のバージョンは [OpenSSL](http://www.openssl.org/related/binaries.html) の Web サイト (http://www.openssl.org/related/binaries.html) に用意されています。または、OpenSSL がデフォルトでインストールされている Linux プラッ トフォーム上で証明書を変換できます。

この変換を行うには、次のようなコマンドを使用します。

openssl pkcs12 -in newtomcert.pfx -out newtomcert.pem

[ステップ](#page-16-1) 2 で指定した証明書パスワードを指定し、新しい .pem ファイルのパスワードを指定し ます。同じパスワードを使用することもできます。

**4** .pem ファイルを .p12 ファイルに変換します。

この変換を行うには、次のようなコマンドを使用します。

openssl pkcs12 -export -in newtomcert.pem -out newtomcert.p12 -name "New Tomcat"

[ステップ](#page-16-2) 3 から証明書パスワードを指定し、新しい .p12 ファイルのパスワードを指定します。 同じパスワードを使用することもできます。

**5** .p12 ファイルを Tomcat の証明書がある場所にコピーします。

デフォルトでは、C:\Program Files\Novell\Tomcat\conf\ssl\ です。

**6** Tomcat サービスを停止します。

/etc/init.d/novell-tomcat7 stop

**7** Tomcat の server.xml を編集し、keystoreType、keystoreFile、および keystorePass 変数を追加して、新 しく作成された .p12 証明書ファイルを Tomcat が使用できるようにします。例を次に示します。

<Connector className="org.apache.coyote.tomcat7.CoyoteConnector" port="8443" minProcessors="5" maxProcessors="75" enableLookups="true" acceptCount="100" debug="0" scheme="https" secure="true" useURIValidationHack="false" disableUploadTimeout="true"> <Factory className="org.apache.coyote.tomcat7.CoyoteServerSocketFactory" clientAuth="false" protocol="TLS" keystoreType="PKCS12" keystoreFile="/conf/ssl/*newtomcert*.p12" keystorePass="password" />

キーストアの種類を PKCS12 に設定するときは、Tomcat ではデフォルトで Tomcat ホームパス が使用されなくなるため、証明書ファイルのパス全体を指定する必要があります。

**8** Tomcat サービスを開始します。

### <span id="page-17-0"></span>**1.4** インストール中のプラグインのダウンロードおよびインストー ル

iManager 2.7.7 のインストール処理中にメッセージが表示され、使用可能なプラグインの XML デス クリプタファイルを参照する URL が表示されます。デスクリプタファイルは、デフォルトで [http://](http://www.novell.com/products/consoles/imanager/iman_mod_desc.xml) [www.novell.com/products/consoles/imanager/iman\\_mod\\_desc.xml](http://www.novell.com/products/consoles/imanager/iman_mod_desc.xml) (http://www.novell.com/products/consoles/ imanager/iman\_mod\_desc.xml) にあります。

iManager インストールでデフォルトのデスクリプタファイルの URL へのアクセスに問題がある場 合は、この URL を異なる場所に変更することができます。iManager のプラグインのダウンロード およびインストールプロセスのカスタマイズについては、『*NetIQ iManager 2.7.7* 管理ガイド』の 「「Plug-In Module Installation ( プラグインモジュールのインストール )」」を参照してください。

クリーンインストールの場合、「標準」のプラグインはあらかじめ選択されています。アップグレー ドの場合は、更新する必要があるプラグインのみがあらかじめ選択されています。デフォルトの選 択内容を無効にし、ダウンロードする新しいプラグインを追加することができますが、以前のバー ジョンの iManager から更新するようにあらかじめ選択されているプラグインの選択は解除しないこ とをお勧めします。

重要 **:** iManager 2.7 のプラグインは、以前のバージョンの iManager と互換性がありません。さらに、 iManager 2.7 で使用するすべてのカスタムプラグインを、iManager 2.7 SDK を使用して、iManager 2.7 環境で再コンパイルする必要があります。

### <span id="page-18-0"></span>**1.5** 新しいバージョンの **iManager** のインストール

NetIQ iManager 2.7.7 は、次のプラットフォームにインストールできます。iManager をインストール する前に、使用しているプラットフォーム用の最新のサービスパックを適用し、12 [ページのセク](#page-11-1) ション 1.2[「前提条件」に](#page-11-1)記載されている前提条件を満たしておく必要があります。

- ◆ 19 [ページのセクション](#page-18-1) 1.5.1 「Linux 上での iManager サーバ」
- ◆ 22 [ページのセクション](#page-21-0) 1.5.2「Windows 上での iManager サーバ」
- 25 ページのセクション 1.5.3「Linux クライアント上での iManager [ワークステーション」](#page-24-0)
- ◆ 26 ページのセクション 1.5.4「Windows クライアント上での iManager [ワークステーション」](#page-25-0)

重要 **:** このパッチを OES サーバにインストールしないでください。その代わりにパッチチャネルを 使用してください。

#### <span id="page-18-1"></span>**1.5.1 Linux** 上での **iManager** サーバ

以前のバージョンの iManager 2.7.x が、iManager 2.7.7 サーバセットアッププログラムにより検出さ れた場合は、インストール処理を中止するか、すでにインストールされている iManager、JRE、お よび Tomcat を削除するかを尋ねる選択肢が提示されます。

インストールの準備をするために、12 ページのセクション 1.2.1[「一般的なインストール条件」と](#page-11-2) 12 ページのセクション 1.2.2「Linux [のインストール条件」に](#page-11-3)あるインストール条件のチェックリス トを確認します。

iManager は、インストール中に以下の製品をインストールします。

- $\bullet$  Tomcat 7.0.42
- Java 1.7.0\_25
- Novell International Cryptographic Infrastructure (NICI) 2.7.7

#### 手順

- **1** Novell [ダウンロードの](http://download.novell.com) Web サイト (http://download.novell.com) で、iManager 製品を検索し、 iManager 2.7.7 を選択します。次に iMan\_277\_linux.tgz をサーバ上のディレクトリにダウンロード します。
- **2** iManager フォルダに展開するには、次のコマンドを使用します。

tar -zxvf iMan\_277\_linux.tgz

**3** シェルを開き、*/extracted\_directory*/iManager/installs/linux ディレクトリに移動します。

このパスは、iManager のファイルをコピーまたは展開したディレクトリに対する相対パスで す。

**4** ルートまたはルートと同等のユーザとしてログインしているときに、次のコマンドのいずれか 1 つを入力します。

コマンドライン (テキスト) インストールを行う場合

./iManagerInstallLinux.bin

GUI インストールを行う場合

./iManagerInstallLinux.bin -i gui

正常にインストールされると、インストール中に提示された質問の答えに基づいた値で、環境 設定ファイル (/var/log/installer.properties) が生成されます。サイレントインストールを使用する際 はこのファイルを変更します。詳細については、27 [ページのセクション](#page-26-0) 1.6「iManager サーバ [のサイレントインストール」を](#page-26-0)参照してください。

- **5** iManager のスプラッシュスクリーンで言語を選択し、[*OK*]をクリックします。
- **6** イントロダクションに目を通し、[次へ]をクリックします。
- **7** 使用許諾書に同意して、[次へ]をクリックします。
- **8** iManager インストールの一部としてインストールするコンポーネントを指定し、[次へ]をク リックします。

以下のオプションがあります。

1. NetIQ iManager 2.7.7、Tomcat、JVM。

注 **:** このオプションのみを選択してください。他の 2 つのいずれかを選択した場合、 iManager は予期されるとおりに動作しません。

- 2. NetIQ iManager 2.7.7
- 3. Tomcat、JVM
- 9 [IPv6 を有効にする] ウィンドウで [*はい*] をクリックして IPv6 を有効にし、[*次へ*] をク リックします。

または次の手順で、iManager のインストール後でも IPv6 を有効にできます。

- 1. /var/opt/novell/tomcat7/conf/catalina.properties ファイルを開きます。
- 2. catalina.properties ファイルに以下の設定項目を設定します。

java.net.preferIPv4Stack=false

java.net.preferIPv4Addresses=true

java.net.preferIPv4Stack は iManager と eDirectory との間の通信に適用され、 java.net.preferIPv4Addresses はブラウザと iManager との間の通信に適用されます。

- 3. Tomcat を再起動します。
- **10** インストールの一部としてプラグインをダウンロードおよびインストールするかどうかを指定 し、[次へ]をクリックします。
- **11** ( プラグインをインストールする場合 ) インストールの一部としてプラグインをインストールす るには、ダウンロードするプラグインを指定し、[次へ]をクリックします。
	- コンソールインストールの場合は、ダウンロードするプラグイン番号のコンマ区切りリス トを入力します。
	- GUI インストールの場合は、チェックボックスを選択します。

「新規または更新されたプラグインが見つかりませんでした。すべてのプラグインがダウンロードまたは 更新されているか、iManager ダウンロードサーバが利用できません」というメッセージがプラグイン ダウンロード領域に表示された場合、以下の 1 つ以上の条件が存在します。

- ◆ Novell のダウンロードサイトに利用可能な更新されたプラグインがありません.
- インターネット接続に問題があります。インターネット接続を確認して再試行してくださ い。
- ◆ [デスクリプタファイル](http://www.novell.com/products/consoles/imanager/iman_mod_desc.xml) (http://www.novell.com/products/consoles/imanager/iman\_mod\_desc.xml) への接続が、正常に行われませんでした。
- iManager のインストールが、上記の URL への接続が許可されていないプロキシの背後にあ ります。
- **12** ローカルドライブからプラグインをインストールするかどうかを指定し、[次へ]をクリック します。
- **13** ( ローカルドライブからインストールする場合 ) ローカルディレクトリからプラグインをインス トールするには、適切なプラグイン (.npm) ファイルを含むディレクトリパスを指定します。 デフォルトパスは / 展開した場所 /iManager/installs/plug-ins ですが、有効なマウントポイントをここ

必要に応じて、プラグインをダウンロードするための代替 URL を指定することができます。 詳細については、18 ページのセクション 1.4[「インストール中のプラグインのダウンロードお](#page-17-0) [よびインストール」を](#page-17-0)参照してください代替 URL を使用してプラグインをダウンロードする 場合は、URL コンテンツを確認し、プラグインが使用に適していることを確認してください。

**14** Tomcat を実行するポートを指定します。

で指定できます。

デフォルト値は、HTTP は 8080、HTTPS は 8443、MOD\_JK コネクタポートは 9009 です。

**15** ( オプション ) 許可されたユーザおよびこのユーザが管理する適切な eDirectory ツリー名を指定 し、[次へ]をクリックします。

この情報は、インストール中に eDirectory に対する認証を受けるためには使用されません。情 報はどのような方法でも検証されません。

これらのフィールドを空白のままにすると、iManager で任意のユーザがプラグインをインス トールし、iManager サーバ設定を変更できるようになります。NetIQ はそれらの設定を空白の ままにすることを推奨しません。iManager の [設定] > [iManager サーバ] > [iManager の設 定]>[セキュリティ]ページからインストール後に許可されるユーザを指定します。 *> > >*  詳細については『*NetIQ iManager 2.7.7* 管理ガイド』の「「iManager Authorized Users and Groups (iManager の許可されたユーザおよびグループ )」」を参照しください。

- 16 「アップグレード前の概要]ページを確認して、「次へ]をクリックします。
- **17**[完了]をクリックして、インストールを終了します。

[はじめに]ページがブラウザウィンドウに表示されます。

iManager にアクセスするには、初期化されるまで待つ必要があります。

iManager にアクセスするには、[はじめに]ページの最初のリンクをクリックしてログインし ます。詳細については、『「NetIQ iManager 2.7.7 管理ガイド』の「」Accessing iManager (iManager にアクセスする )」を参照してください。

重要 **:** iManager を Linux にインストールする際、InstallAnywhere から入手する次のファイルが書き 込み許可になります。

- /var/opt/novell/tomcat7/webapps/nps/UninstallerData/.com.zerog.registry.xml
- ◆ /var/opt/novell/tomcat7/webapps/nps/UninstallerData/Uninstall < プラグイン名 >/.com.zerog.registry.xml < プラグイン名 > - iManager にインストールされているプラグイン名

chmod コマンドを用いて書き込み許可を 600 から 644 に変更する必要があります。ただし、ファイ ルの内容は変更しないでください。ファイルを変更すると、InstallAnywhere を利用して他のインス トールを行う際に影響を及ぼします。

#### <span id="page-21-0"></span>**1.5.2 Windows** 上での **iManager** サーバ

以前のバージョンの iManager 2.7.x が、iManager 2.7.7 サーバセットアッププログラムにより検出さ れた場合は、インストール処理を中止するか、すでにインストールされている iManager、JRE、お よび Tomcat を削除するかを尋ねる選択肢が提示されます。

インストールされている以前のバージョンの iManager がセットアッププログラムにより削除される 場合、それ以前に行った設定内容を保つために旧バージョンの *TOMCAT\_HOME* ディレクトリを指し 示すディレクトリ構造をバックアップします。

インストールの準備をするために、12 ページのセクション 1.2.1[「一般的なインストール条件」と](#page-11-2) 14 ページのセクション 1.2.3「Windows [のインストール条件」](#page-13-0)にあるインストール条件のチェック リストを確認します。

iManager をインストールすると以下の製品がインストールされます。

- $\bullet$  Tomcat 7.0.42
- Java 1.7.0\_25
- Novell International Cryptographic Infrastructure (NICI) 2.7.7

#### 手順

Novell eDirectory と同じマシンでの iManager サーバの実行については、『「NetIQ iManager 2.7.7 管理 ガイド』の「」Running eDirectory and iManager on the Same Machine (Windows only)( 同じマシンで eDirectory と iManager を実行する (Windows のみ ))」を参照してください。

- **1** 管理者権限を持つユーザとしてログインします。
- **2** Novell [ダウンロードの](http://download.novell.com) Web サイト (http://download.novell.com) で、iManager 製品を検索し、 iManager 2.7.7 を選択します。次に iMan\_277\_win.zip をサーバ上のディレクトリにダウンロード します。
- **3** iManager フォルダにファイルを展開します。
- **4** iManagerInstall.exe (*extracted\_directory*\iManager\installs\win に格納されている ) を実行します。

インストーラを起動した直後に <Ctrl> キーを押すと、インストールプログラムのデバッグ出力 を表示できます。コンソールウィンドウが表示されるまで、<Ctrl> キーを押し続けてくださ い。デバッグの詳細については、『「NetIQ iManager 2.7.7 管理ガイド』の「」Troubleshooting ( トラブルシューティング )」を参照してください。

**5** iManager のスプラッシュスクリーンで言語を選択し、[*OK*]をクリックします。

- **6**[イントロダクション]ページで、[次へ]をクリックします。
- **7** 使用許諾書に同意して、[次へ]をクリックします。
- **8**[検出の概要]ページを読みます。

[検出の概要]には、iManager がインストール後に使用する、現在インストールされている サーブレットコンテナおよび JVM ソフトウェアと、iManager インストールの一部としてイン ストールされるサポートコンポーネントが列挙されます。正しいバージョンがリストに表示さ れていない場合は、「参照]ボタンを使用して、インストールされているコンポーネントのリ ストを変更します。

- 9 (オプション)正しいバージョンがリストに表示されていない場合は、「参照]ボタンを使用し て、インストールされているコンポーネントのリストを変更します。
- **10**[次へ]をクリックします。
- **11**[ポート入力の取得]ウィンドウで Tomcat サーバを実行するための HTTP および SSL のポート 番号を指定し、[次へ]をクリックします。 デフォルトでは HTTP ポートおよび SSL ポートの値はそれぞれ 8080 と 8443 に設定されていま す。ただし、他のサービスまたは Tomcat サーバがそれらのデフォルトのポートに設定されて いる場合は、ポートを選択して設定できます。
- 12 [IPv6 を有効にする]ウィンドウで [はい]をクリックして IPv6 を有効にし、[次へ]をク リックします。

または次の手順で、iManager のインストール後でも IPv6 を有効にできます。

- 1. <USER\_INSTALL\_DIR>\Tomcat\conf\catalina.properties ファイルを開きます。
- 2. catalina.properties ファイルに以下の設定項目を設定します。

java.net.preferIPv4Stack=false

java.net.preferIPv4Addresses=true

- 3. Tomcat を再起動します。
- **13** インストールフォルダを指定し、[次へ]をクリックします。

デフォルトのインストールディレクトリは、C:\Program Files\Novell です。

14 ダウンロードしてインストールするプラグインを選択し、[次へ]をクリックします。

必要に応じて、代替 URL を指定できます。詳細については、18 [ページのセクション](#page-17-0) 1.4「イン [ストール中のプラグインのダウンロードおよびインストール」を](#page-17-0)参照してください。代替 URL を使用してプラグインをダウンロードする場合は、ご自分の責任で URL コンテンツを確認し、 プラグインが使用に適していることを確認してください。

「新規または更新されたプラグインが見つかりませんでした。すべてのプラグインがダウンロードまたは 更新されているか、iManager ダウンロードサーバが利用できません」というメッセージがプラグイン ダウンロード領域に表示された場合、以下の 1 つ以上の条件が存在します。

- ◆ Novell のダウンロードサイトに利用可能な更新されたプラグインがありません.
- インターネット接続に問題があります。インターネット接続を確認して再試行してくださ い。
- ◆ [デスクリプタファイル](http://www.novell.com/products/consoles/imanager/iman_mod_desc.xml) (http://www.novell.com/products/consoles/imanager/iman\_mod\_desc.xml) への接続が、正常に行われませんでした。
- iManager のインストールは、上記の URL への接続が許可されていないプロキシの背後にあ ります。
- **15** ( オプション ) ローカルディスクドライブからインストールするプラグインを選択し、[次へ] をクリックします。

これにより、インストール中に以前にダウンロードしたプラグインまたはカスタムプラグイン をインストールできます。

**16** ( オプション ) 許可されたユーザおよびこのユーザが管理する適切な eDirectory ツリー名を指定 し、[次へ]をクリックします。

この情報は、インストール中に eDirectory に対する認証を受けるためには使用されません。情 報はどのような方法でも検証されません。iManager ログインページが必要とする構文を使用し ていることを確認してください。

これらのフィールドを空白のままにすると、iManager で任意のユーザがプラグインをインス トールし、iManager サーバ設定を変更できるようになります ( 長期的な使用にはお勧めできま せん)。iManager の [設定] > [iManager サーバ] > [iManager の設定] > [セキュリティ] ページからインストール後に許可されるユーザを指定します。 *> > >* 詳細については『*NetIQ iManager 2.7.7* 管理ガイド』の「「iManager Authorized Users and Groups (iManager の許可された ユーザおよびグループ )」」を参照しください。

**17**[インストール前の概要]ページを確認して、[インストール]をクリックします。

インストールが完了すると、[インストールが終了しました]ページが表示され、インストー ルが正常に終了したかどうかのメッセージが表示されます。

注:インストールが成功していても、[インストールが終了しました]ページに次のようなエ ラーメッセージが表示される場合があります。

The installation of iManager Install 2.7.7 is complete, but some errors occurred during the install. Please see the installation log *<Log file path>* for details. Press "Done" to quit the installer.

- **18** ( 状況による ) インストーラによりエラーメッセージが表示された場合は、以下のように対処し てください。
	- **18a** [Install Complete( インストール完了 )] ページのエラーメッセージで指定されているログ ファイルのパスをメモします。
	- 18b [Install Complete( インストール完了 )] で [ *完了* ] をクリックします。
	- **18c** ログファイルを開きます。
	- **18d** ログファイルに次のようなエラーがある場合は、エラーメッセージを無視します。インス トールが成功し、iManager は正常に機能します。

Custom Action: com.novell.application.iManager.install.InstallDLLs Status: ERROR Additional Notes: ERROR - class com.novell.application.iManager.install.InstallDLLs NonfatalInstallException C:\WINDOWS\system32\msvcr71.dll (The process cannot access the file because it is being used by another process)

**19**[完了]をクリックしてセットアッププログラムを終了します。

[はじめに]ページが表示されたら、アクセスを始める前に iManager が初期化するのを待ちま す。

iManager にアクセスするには、[はじめに]ページの最初のリンクをクリックしてログインし ます。詳細については、『「NetIO iManager 2.7.7 管理ガイド』の「」Accessing iManager (iManager にアクセスする )」を参照してください。

### <span id="page-24-0"></span>**1.5.3 Linux** クライアント上での **iManager** ワークステーション

iManager ワークステーションは自己完結型の環境です。そのため、1 台のワークステーションに複 数のバージョンをインストールできます (Mobile iManager の古いバージョンを含みます )。ただし、 それらを同時に実行しようとしないでください。異なるバージョンを使用する必要がある場合は、 あるバージョンを実行して終了させてから、もう一方のバージョンを実行してください。

インストールの準備をするために、12 ページのセクション 1.2.1[「一般的なインストール条件」と](#page-11-2) 14 ページのセクション 1.2.4「iManager ワークステーションを Linux [にインストールする際の条件」](#page-13-1) にあるインストール条件のチェックリストを確認します。

iManager は、インストール中に以下の製品をインストールします。

- $\bullet$  Tomcat 7.0.42
- Java 1.7.0\_25
- Novell International Cryptographic Infrastructure (NICI) 2.7.7

#### 手順

- **1**「Novell [ダウンロード](http://download.novell.com) Web サイト (http://download.novell.com)」で、iManager 製品を検索し、 iManager 2.7.7 を選択します。次に、iMan\_277\_workstation\_linux.tar.bz2 をサーバ上のディレクトリ にダウンロードします。
- **2** 次のコマンドを使用してファイルを展開します。

tar -xjvf iMan\_277\_workstation\_linux.tar.bz2

展開により、iManager ワークステーションの tar.bz2 ファイルが置かれているのと同じフォルダ に imanager フォルダが作成されます。

- **3** Novell International Cryptography Infrastructure (NICI) ソフトウェアをインストールまたはアップ グレードするために、root または root と同等のユーザとしてログインします。
- **4** imanager/NICI/linux ディレクトリから次のコマンドを実行します。

rpm -Uvh nici.i586.rpm

NICI がインストールされていないデスクトップでこのコマンドを使用すると、NICI がインス トールされます。NICI がすでにインストールされているデスクトップでこのコマンドを使用す ると、NICI がアップグレードされます。

**5** ( 状況による ) 将来、iManager ワークステーションを非 root ユーザとして実行する場合、最初 に iManager を root として実行しないでください。imanager/bin ディレクトリに移動し、 iManager ワークステーションの起動スクリプトを実行します。

./iManager.sh

**6** iManager のログイン画面が表示されたら、ユーザ名、パスワード、および eDirectory ツリーを 指定します。

iManager にアクセスするには、『*NetIQ iManager 2.7.7* 管理ガイド』の「「Accessing iManager (iManager にアクセスする )」)を参照してください。

- **7** IPv6 を有効にする手順は次のとおりです。
	- 1. <USER\_INSTALL\_DIR>\Tomcat\conf\catalina.properties ファイルを開きます。
	- 2. catalina.properties ファイルに以下の設定項目を設定します。

java.net.preferIPv4Stack=false

java.net.preferIPv4Addresses=true

3. Tomcat を再起動します。

iManager の以前のバージョンからアップグレードした場合は、31 [ページの第](#page-30-0) 2 章「iManager のアッ [プグレード」を](#page-30-0)参照してください。

#### <span id="page-25-0"></span>**1.5.4 Windows** クライアント上での **iManager** ワークステーション

iManager ワークステーションは自己完結型の環境であるため、1 台のワークステーションに複数の バージョンをインストールできます (Mobile iManager の古いバージョンを含みます )。ただし、それ らを同時に実行しようとしないでください。異なるバージョンを使用する必要がある場合は、ある バージョンを実行して終了させてから、もう一方のバージョンを実行してください。

インストールの準備をするために、以下の前提条件のチェックリストを確認します。

#### 前提条件

- その他の設定 **:** Internet Explorer を使用して LAN のプロキシサーバを設定する場合は、[ツー ル]>[インターネットオプション]>[接続]>[LAN の設定]>[ローカルアドレスにはプ ロキシサーバーを使用しない]オプションも選択する必要があります。 *> > > >*
- プロセッサ **:** Pentium III 600MHz 以上のプロセッサ
- **□ ディスク容量: 最低 200MB**
- メモリ **:** 256MB の RAM (512MB を推奨 )
- □ スペースを含むパスから iManager ワークステーションを実行しないでください。
- バージョン 4.91 より前の Novell Client を実行している場合は、iManager ワークステーションを起 動する前に、Novell Modular Authentication Service (NMAS) クライアントがワークステーション にすでにインストールされていることを確認しておく必要があります。
- ディレクトリ名に temp または tmp を含むパスからの iManager ワークステーションの実行は、サ ポートされていません。これを行った場合、iManager プラグインはインストールされません。 iManage ワークステーションは c:\temp\imanager、d:\tmp\imanager、c:\programs\temp\imanager ではな く、C:\imanager その他の永久的なディレクトリから実行してください。
- □ Windows ワークステーションで初めて iManager ワークステーションを実行するときは、ワーク ステーションの管理者グループのメンバーであるユーザとして実行する必要があります。

iManager は、インストール中に以下の製品をインストールします。

- $\bullet$  Tomcat 7.0.42
- Java 1.7.0\_25
- Novell International Cryptographic Infrastructure (NICI) 2.7.7

#### 手順

- **1**「Novell [ダウンロード](http://download.novell.com) Web サイト (http://download.novell.com)」で、iManager 製品を検索し、 iManager 277 を選択します。次に、iMan\_27\_workstation\_win.zip をダウンロードします。
- **2** iMan 277 workstation win.zip ファイルをフォルダに展開します。.
- **3** imanager\bin フォルダに移動します。
- **4** iManager.bat ファイルを実行します。
- **5** iManager ログインページが表示されたら、ユーザ名、パスワード、およびツリーを入力しま す。

iManager にアクセスするには、『*NetIQ iManager 2.7.7* 管理ガイド』の「「Accessing iManager (iManager にアクセスする )」」を参照してください。

- **6** IPv6 を有効にします。
	- 1. <USER\_INSTALL\_DIR>\Tomcat\conf\catalina.properties ファイルを開きます。
	- 2. catalina.properties ファイルに以下の設定項目を設定します。

java.net.preferIPv4Stack=false

java.net.preferIPv4Addresses=true

3. Tomcat を再起動します。

<span id="page-26-3"></span>iManager の以前のバージョンからアップグレードした場合は、31 [ページの第](#page-30-0) 2 章「iManager のアッ [プグレード」を](#page-30-0)参照してください。

### <span id="page-26-0"></span>**1.6 iManager** サーバのサイレントインストール

サイレント ( 非対話型 ) インストールでは、ユーザインタフェースは表示されず、ユーザに対する 質問も行われません。代わりに、InstallAnywhere がプロパティファイルから必要な情報を収集しな がらインストールを遂行します。

サイレントインストールには次の 2 つのオプションがあります。

- ◆ 27 ページのセクション 1.6.1[「標準的なサイレントインストール」](#page-26-1)
- 27 ページのセクション 1.6.2[「カスタマイズされたサイレントインストール」](#page-26-2)

#### <span id="page-26-1"></span>**1.6.1** 標準的なサイレントインストール

Linux または Windows サーバで、すべてのデフォルト値をそのまま使用して標準的なサイレントイ ンストールを実行するには、次の手順に従います。

- **1** コンソールウィンドウを開き、ダウンロードした iManager ファイルがあるディレクトリに移動 します。
- **2** コマンドラインから次のいずれかを入力します。
	- Linux の場合 :

./iManagerInstall< *platform*>.bin -i silent

◆ Windows の場合:

iManagerInstall.exe -i silent

### <span id="page-26-2"></span>**1.6.2** カスタマイズされたサイレントインストール

インストールするモジュールをさらに細かく指定するには、サイレントインストール処理をカスタ マイズします。

**1** install.properties ファイルを用いてサイレントインストールを行うには、次のように入力します。

./iManagerInstall*platform*.bin -i silent -f *pathto\_properties\_file*

install.properties ファイルは、インストーラ実行可能ファイルを格納しているディレクトリと同じ ディレクトリにあります。

- **2** installer.properties で、次の値を設定して保存します。
	- ◆ SPLUGIN INSTALL MODE\$: プラグインをインストールするかどうかを制御するプロパティ 次のいずれかを指定します。
		- DISK( デフォルト ) はプラグインがディスクからインストールされます。
		- ◆ NET はプラグインがネットワークからインストールされます。
		- BOTH はプラグインがディスクとネットワークの両方からインストールされます。
		- SKIP はプラグインがインストールされません。
	- ◆ \$PLUGIN DIR\$: ディスク上にあるプラグインの場所を示す代替パスを定義するプロパティ

デフォルトパスは、*installer\_root\_directory*/iManager/installs/*platform path*/plugin です。 サブディレクトリを除き、プラグインディレクトリにあるモジュールはすべてインストー ルされます。

◆ \$PLUGIN\_INSTALL\_URL\$: プラグインが置かれている URL を指定するプロパティ

この URL は編集できます。詳細については、「18 [ページのセクション](#page-17-0) 1.4「インストール [中のプラグインのダウンロードおよびインストール」」](#page-17-0)を参照してください。

- ◆ \$LAUNCH\_BROWSER\$ iManager のインストールが完了した際、gettingstarted.html ファイルを起 動するかどうかを指定するプロパティ
- ◆ SUSER INSTALL DIR\$: iManager をインストールする場所のデフォルトパスを指定するプロ パティ
- ◆ USER\_INPUT\_ENABLE\_IPV6: IPv6 が有効かどうかを指定するプロパティデフォルトでは、yes に設定されています。
- **3** ダウンロードする特定のモジュールを指定するには、NPM の META-INF/ フォルダに格納され た MANIFEST.MF ファイルから、モジュール ID とバージョンを指定します。次に例を示しま す。

\$PLUGIN\_MODULE\_ID\_1\$=eDirectoryBackupAndRestore

\$PLUGIN\_VERSION\_1\$=2.7.20050517

\$PLUGIN\_MODULE\_ID\_2\$=ldap

\$PLUGIN\_VERSION\_2\$=2.7.20050517

etc. . . . (repeated as many times as there are modules)

モジュールが定義されていない場合は、ダウンロード Web サイト上にある iman\_mod\_desc.xml ファイル内で「selected」としてタグが記述された、最も一般的にインストー ルされるモジュールがインストールされます。

モジュールのバージョンを定義しない場合、NPM 名と一致するモジュールのいずれかがセッ トアッププログラムによりインストールされます。

### <span id="page-28-0"></span>**1.7** サポートされていないプラットフォームへの **iManager** のイン ストール

iManager をサポートされていないプラットフォームにインストールする場合、以下の設定項目を platforms.xml ファイルに追加してください。

- **◆ Linux** の場合 : <*UNZIPPED\_iMANAGER\_SERVER\_RELEASE\_ZIP*>/iManager/installs/linux/platform/ platforms.xml
- ◆ Windows の場合 : *<UNZIPPED\_iMANAGER\_SERVER\_RELEASE\_ZIP>\iManager\installs\win\platform\platforms.xml*

重要 **:** iManager 2.7.7 をサポートされていないプラットフォームにインストールする場合、 platforms.xml ファイルで、製品名ではなくオペレーティングシステム (<osName>) のみを指定し てください。例えば、Redhat Enterprise Linux Server release 5.8 (Tikanga) にインストールする場 合、platforms.xml ファイルには <osName>Red Hat Enterprise Linux Server release 5.8</osName> が含まれ ている必要があります。

製品名を指定すると、そのプラットフォームはサポートされていないという警告メッセージが インストーラにより表示され、インストールが中止されます。

以下は Linux および Windows プラットフォームのための platforms.xml ファイルのサンプルで す。

```
<?xml version="1.0" encoding="UTF-8"?>
<platforms>
<! - -
 <platform type="linux">
    <osName>SUSE Linux Enterprise Server 12</osName>
    <osVersion>SP1</osVersion>
    <osArch>x86</osArch>
  </platform>
  <platform type="linux">
  <osName>SUSE Linux Enterprise Server 11</osName>
  <osVersion>SP3</osVersion>
  <osArch>x86_64</osArch>
  </platform>
  <platform type="windows">
  <osName>Windows XP</osName>
  <osVersion>5.1</osVersion>
  <osArch>x86</osArch>
  </platform>
  <platform type="linux">
    <osName>SUSE Linux Enterprise Server 11</osName>
    <osVersion>SP5</osVersion>
    <osArch>x86</osArch>
  </platform>
```

```
 <platform type="linux">
   <osName>Red Hat Enterprise Linux Server release 5.4</osName>
   <osVersion>5.4</osVersion>
   <osArch>x86</osArch>
 </platform>
 <platform type="linux">
   <osName>Red Hat Enterprise Linux Server release 6.2</osName>
 <osVersion>6.2</osVersion>
 <osArch>x86</osArch>
 </platform>
-->
</platforms>
```
# <span id="page-30-0"></span>2 <sup>2</sup> **iManager** のアップグレード

NetIQ iManager バージョン 2.7.x へのアップグレードまたは移行の方法は、現在サーバにインストー ルされている iManager のバージョンにより異なります。このセクションでは、次の手順について説 明します。

- 31 ページのセクション 2.1[「アップグレードのシナリオ」](#page-30-1)
- 36ページのセクション 2.2[「許可されたユーザ」](#page-35-1)
- 36ページのセクション 2.3[「役割ベースサービスのアップグレード」](#page-35-2)
- 37 ページのセクション 2.4「Plug-in Studio [プラグインの再インストールまたは移行」](#page-36-0)

### <span id="page-30-1"></span>**2.1** アップグレードのシナリオ

次のセクションでは、数種類の iManager のアップグレードのシナリオについて説明します。

- ◆ 31 ページのセクション 2.1.1「iManager 2.5/2.6 を実行する OES [をインストールしたサーバのアッ](#page-30-2) [プグレード」](#page-30-2)
- 32 ページのセクション 2.1.2「iManager 2.7.5 [へのアップグレード」](#page-31-0)
- 32 ページのセクション 2.1.3「Linux で iManager 2.7.7 [にアップグレードする」](#page-31-1)
- 34 ページのセクション 2.1.4「Windows で iManager 2.7.7 [にアップグレードする」](#page-33-0)
- ◆ 36ページのセクション2.1.5「LinuxおよびWindows上でのiManager[サーバのサイレンとアップグ](#page-35-0) [レード」](#page-35-0)

### <span id="page-30-2"></span>**2.1.1 iManager 2.5/2.6** を実行する **OES** をインストールしたサーバのアップグ レード

iManager のバージョンを 2.5/2.6 から 2.7 にアップグレードするには、まずオペレーティングシステ ムをそれに対応したものにアップグレードする必要があります。

OES-Linux の場合は、次のようにアップグレードします。

- ◆ OES 1 SP2 Linux (32 ビット) から OES 2 SP1 Linux (32 ビット)
- OES 2 Linux (32 ビット ) から OES 2 SP1 Linux (32 ビット )

Linux のバージョンのアップグレードに関する詳細は、『*[Novell Open Enterprise Server 2](http://www.novell.com/documentation/oes2/inst_oes_lx/data/front.html)  [Installation Guide](http://www.novell.com/documentation/oes2/inst_oes_lx/data/front.html)* (http://www.novell.com/documentation/oes2/inst\_oes\_lx/data/front.html)』を参照し てください。

OES を OES 2 SP1 にアップグレードする際、iManager は iManager 2.7.2 (iManager 2.7 サポート パック 2) にアップグレードされます。その後 OES パッチチャネルを用いて、iManager のバー ジョンを 2.7.7 にアップグレードできます。

### <span id="page-31-0"></span>**2.1.2 iManager 2.7.5** へのアップグレード

iManager のバージョンを 2.7.x から iManager 2.7.5 にアップグレードする際の全体的なシナリオを以 下に示します。パッチとサポートパックは累積型なので、iManager インストールをアップグレード するには、入手できる最新のサービスパックまたはパッチをインストールするだけで十分です。

iManager をアップグレードするには次の手順を実行します。

- **1** iManager にログインします。
- **2**[設定]*>*[プラグインのインストール]*>*[利用できる *Novell* プラグインモジュール]をク リックします。[利用できる Novell プラグインモジュール]ページが表示されます。
- **3** Novell [ダウンロード](http://download.novell.com) Web サイト (http://download.novell.com) に移動し、最新のサポートパック またはパッチをダウンロードします。
- **4** iManager の、[*Novell* プラグインモジュール]の下の[追加]をクリックします。
- **5** サポートパックまたはパッチと共にダウンロードした NPM ファイルに移動して選択し、[*OK*] をクリックします。
- **6** Novell プラグインモジュールリストから、アップグレードする iManager 2.7 のサポートパック またはパッチを選択し、[インストール]をクリックします。
- **7**[使用許諾書]ページが iManager により表示される場合、使用許諾書を読み、[同意する]を選 択します。
- **8**[*OK*]をクリックします。進捗状況が表示されます。インストールを中止する場合は、[中止] をクリックします。
- 9 インストールが完了したら、[*閉じる*]をクリックします。インストールが成功したことを示 す次のメッセージが表示されます。

Success: The plug-in module has been successfully installed. You must now restart Tomcat in order for the changes to take effect. After Tomcat restarts, if Role Based Services is installed you will need to configure the newly installed modules.

**10** コマンドラインインタフェースを開いて次のコマンドを入力し、Tomcat を再起動します。

/etc/init.d/novell-tomcat7 stop

/etc/init.d/novell-tomcat7 start

### <span id="page-31-1"></span>**2.1.3 Linux** で **iManager 2.7.7** にアップグレードする

iManager 2.7.7 のインストール中に、以前にインストールされた iManager 2.7.x のバージョンが検出 された場合、インストールされているバージョンをアップグレードするようプロンプトが表示され ます。アップグレードを選択すると、インストールプログラムは、既存の JRE および Tomcat を最 新バージョンに置き換えます。また、iManager が最新バージョンにアップグレードされます。

重要 **:** スタンドアロンの iManager リリースを OES バージョンが動作するサーバにインストールし ないでください。その代わり、OES バージョンのパッチチャネルを使用して最新の iManager バー ジョンにアップグレードする必要があります。

インストールの準備をするために、12 ページの [「一般的なインストール条件」と](#page-11-4) 12 [ページの](#page-11-5) 「Linux [のインストール条件」に](#page-11-5)あるインストール条件のチェックリストを確認します。

iManager は、インストール中に以下の製品をインストールします。

- $\bullet$  Tomcat 7.0.42
- Java 1.7.0\_25
- **1** ( 状況による ) 変更された server.xml および context.xml 設定ファイルがある場合、アップグレー ドを実行する前に、それらのファイルのバックアップコピーを他の場所に作成してください。 アップグレード処理により設定が置き換えられ、ファイルに保存されます。
- **2** Novell [ダウンロードの](http://download.novell.com) Web サイト (http://download.novell.com) で、iManager 製品を検索し、 iManager 2.7.7 を選択します。次に iMan\_277\_linux.tgz をサーバ上のディレクトリにダウンロード します。
- **3** 次のコマンドを用いて、iManager フォルダに展開します。

tar -zxvf iMan\_277\_linux.tgz

- **4** シェルを開き、*/extracted\_directory*/iManager/installs/linux ディレクトリに移動します。 このパスは、iManager のファイルをコピーまたは展開したディレクトリに対する相対パスで す。
- **5** root または root と同等の権限でログインしている状態で、次のコマンドのいずれか 1 つを入力 します。

コマンドライン ( テキスト ) インストールをする場合は、次のコマンドを入力します。

./iManagerInstallLinux.bin

GUI インストールをする場合は、次のコマンドを入力します。

./iManagerInstallLinux.bin -i gui

正常にインストールされると、インストール中に提示された質問の答えに基づいた値で、環境 設定ファイル (/var/log/installer.properties) が生成されます。このファイルを変更してサイレントイ ンストール用に使用することができます。詳細については、27 [ページのセクション](#page-26-3) 1.6 「iManager [サーバのサイレントインストール」](#page-26-3)を参照してください。

- **6** iManager のスプラッシュスクリーンで言語を選択し、[*OK*]をクリックします。
- **7** アップグレードのプロンプトが表示されたら、[アップグレード]を選択します。
- **8** イントロダクションに目を通し、[次へ]をクリックします。
- **9** 使用許諾書に同意して、[次へ]をクリックします。

注 **:** デフォルトで、iManager の以前のバージョンで環境設定された HTTP ポートおよび SSL ポートの値が iManager の最新バージョンの環境設定に使用されます。

10 [IPv6 を有効にする]ウィンドウで [はい] をクリックして IPv6 を有効にし、[次へ]をク リックします。

または次の手順で、iManager のインストール後でも IPv6 を有効にできます。

- 1. <USER\_INSTALL\_DIR>\Tomcat\conf\catalina.properties ファイルを開きます。
- 2. catalina.properties ファイルに以下の設定項目を設定します。

java.net.preferIPv4Stack=false

java.net.preferIPv4Addresses=true

3. Tomcat を再起動します。

**11**「アップグレード前の概要」ページを確認して、[次へ]をクリックします。

アップグレード中に、新しい iManager のファイルがインストールされ、環境設定が変更されま す。アップグレードには数分かかる可能性があります。アップグレードが完了すると、[アッ プグレードが完了しました]ページに、インストールの成功または失敗の状態が表示されま す。

**12**[完了]をクリックして、インストールを終了します。

「はじめに]ページが表示されたら、アクセスを始める前に iManager が初期化するのを待ちま す。

iManager にアクセスするには、[はじめに]ページの最初のリンクをクリックしてログインし ます。詳細については、『*NetIQ iManager 2.7.7 管理ガイド*』の「「Accessing iManager (iManager にアクセスする )」」を参照してください。

**13** ( 状況による ) server.xml および context.xml 設定ファイルのバックアップコピーを、アップグレー ド処理に先立って作成している場合、新しい設定ファイルをバックアップコピーで置き換えて ください。

### <span id="page-33-0"></span>**2.1.4 Windows** で **iManager 2.7.7** にアップグレードする

iManager 2.7.7 のインストール中に、以前にインストールされた iManager 2.7.x のバージョンが検出 された場合、インストールされているバージョンをアップグレードするようプロンプトが表示され ます。アップグレードを選択すると、インストールプログラムは、既存の JRE および Tomcat を最 新バージョンに置き換えます。また、iManager が最新バージョンにアップグレードされます。

Novell eDirectory と同じマシンでの iManager サーバの実行については、『*NetIQ iManager 2.7.7* 管理ガ イド』の「「Running eDirectory and iManager on the Same Machine (Windows only)( 同じマシンで eDirectory と iManager を実行する (Windows のみ ))」」を参照してください。

- **1** ( 状況による ) 変更された server.xml および context.xml 設定ファイルがある場合、アップグレー ドを実行する前に、それらのファイルのバックアップコピーを他の場所に作成してください。 アップグレード処理により設定が置き換えられ、ファイルに保存されます。
- **2** iManager フォルダに iMan\_277\_win.zip ファイルを展開します。
- **3** extracted directory\iManager\installs\win フォルダから、iManagerInstall.exe ファイルを実行してくださ い。
- **4** iManager のスプラッシュスクリーンで言語を選択し、[*OK*]をクリックします。
- **5** 「イントロダクション] ページで、「次へ」をクリックします。
- **6** 使用許諾書に同意して、[次へ]をクリックします。
- **7**[IPv6 を有効にする]ウィンドウで[はい]をクリックして IPv6 を有効にし、[次へ]をク リックします。

または次の手順で、iManager のインストール後でも IPv6 を有効にできます。

- 1. <USER\_INSTALL\_DIR>\Tomcat\conf\catalina.properties ファイルを開きます。
- 2. catalina.properties ファイルに以下の設定項目を設定します。

java.net.preferIPv4Stack=false

java.net.preferIPv4Addresses=true

- 3. Tomcat を再起動します。
- **8** アップグレードのプロンプトが表示されたら、[アップグレード]を選択します。

注 **:** デフォルトで、iManager の以前のバージョンで環境設定された HTTP ポートおよび SSL ポートの値が iManager の最新バージョンの環境設定に使用されます。

- **9**[検出の概要]ページを確認して、[次へ]をクリックします。 [ 検出の概要 ] ページには、iManager がインストールされた後に使用するサーブレットコンテ ナおよび JVM ソフトウェアの最新バージョンが表示されます。
- **10**[インストール前の概要]ページを確認して、[インストール]をクリックします。

アップグレード処理には数分かかることがあります。

アップグレードが完了すると、[アップグレードが完了しました]ページに、インストールの 成功または失敗の状態が表示されます。

注 **:** Windows では、インストールが成功していたとしても、[Install Complete( インストール完 了 )]ページに次のようなエラーメッセージが表示されます。

The installation of iManager Install 2.7.7 is complete, but some errors occurred during the install. Please see the installation log *<Log file path>* for details. Press "Done" to quit the installer.

特定のエラーメッセージが表示されたら、次の手順を実行します。

- 1. [Install Complete( インストール完了 )] ページのエラーメッセージで指定されているログ ファイルのパスをメモします。
- 2. [Install Complete( インストール完了 )] で [ *完了*] をクリックします。
- 3. ログファイルを開きます。
- 4. ログファイルに次のようなエラーがある場合は、エラーメッセージを無視します。インス トールが成功し、iManager は正常に機能します。

Custom Action: com.novell.application.iManager.install.InstallDLLs Status: ERROR Additional Notes: ERROR - class com.novell.application.iManager.install.InstallDLLs NonfatalInstallException C:\WINDOWS\system32\msvcr71.dll (The process cannot access the file because it is being used by another process)

**11** [ 完了 ] をクリックして、インストールを終了します。

[はじめに]ページがブラウザウィンドウに表示されます。

iManager にアクセスするには、初期化されるまで待つ必要があります。

iManager にアクセスするには、[はじめに]ページの最初のリンクをクリックしてログインし ます。詳細については、『*NetIQ® iManager 管理ガイド*』の「「Accessing iManager (iManager に アクセスする )」」を参照してください。

**12** ( 状況による ) server.xml および context.xml 設定ファイルのバックアップコピーを、アップグレー ド処理に先立って作成している場合、新しい設定ファイルをバックアップコピーで置き換えて ください。

### <span id="page-35-0"></span>**2.1.5 Linux** および **Windows** 上での **iManager** サーバのサイレンとアップグ レード

サイレント ( 非対話型 ) アップグレードでは、ユーザインタフェースは表示されず、ユーザに対す る質問も行われません。代わりに、InstallAnywhere がプロパティファイルから必要な情報を収集し ながらインストールを遂行します。

Linux および Windows サーバで、すべてのデフォルト値をそのまま使用して標準的なサイレントイ ンストールを実行するには、次の手順に従います。

- **1** コンソールウィンドウを開き、ダウンロードした iManager ファイルがあるディレクトリを参照 します。
- **2** コマンドラインで、次のコマンドを実行します。

#### **Linux** の場合 **:**

./iManagerInstall< platform>.bin -i silent

#### **Windows** の場合 **:**

iManagerInstall.exe -i silent

### <span id="page-35-1"></span>**2.2** 許可されたユーザ

iManager をアップグレードする際、既存の configiman.properties ファイルが検出されると、インス トール中に許可されたユーザ画面が表示されません。インストールでは、このファイルの既存の許 可されたユーザ設定が使用されます。

### <span id="page-35-2"></span>**2.3** 役割ベースサービスのアップグレード

RBS コレクションがすでに含まれている eDirectory ツリーに iManager 2.7.7 を使用してログインする 場合、最初のログイン時は役割とタスクの一部しか表示されない場合があります。これは想定内の 動作です。これは、iManager 2.7.7 ですべてのプラグインを利用できるようにするには、プラグイン の一部を更新する必要があるためです。RBS の設定タスクは、日付が古い RBS モジュールを一覧 表示します。iManager 2.7.7 で使用可能な機能をすべて表示したり、使用したりできるように、 RBS モジュールを最新のバージョンに更新することをお勧めします。

複数の役割に同じ名前が付けられている場合があることにご注意ください。プラグインの開発者に よっては、iManager 2.5 のプラグインを更新したときに、タスク ID やモジュール名は変更しても、 表示名は変更しないことがあります。このため、実際は異なるバージョンの別々のインスタンスで あっても、役割が重複しているように見えます。

注 **:** iManager のインストールを個別に確認すると、ローカルにインストールされているプラグイン の数が異なるため、「役割ベースサービス]> [RBS の設定] ページから指定したコレクションのモ ジュールレポートに差異が見られる場合があります。 *>* iManager インストール間で数を一致させる ために、ツリー内の各 iManager インスタンスに、プラグインの同じサブセットがインストールされ ていることを確認します。

古い RBS オブジェクトがあるかどうかを確認するには、次の手順に従います。

**1**[設定]ビューで[役割ベースサービス]>[RBS の設定]の順に選択します。 *>* 

[iManager 2.*x* コレクション]タブページのテーブルに、日付が古いモジュールがすべて表示さ れます。

- **2** これらを更新するには、更新するコレクションの[日付が古い]列の番号を選択します。 日付が古いモジュールの一覧が表示されます。
- **3** 更新するモジュールを選択して、テーブルの上部にある[更新]をクリックします。

注 **:** iManager 2.7.7 に更新する場合、または iManager 2.7.7 を再インストールする場合、既存のプラ グインは自動的に更新されません。プラグインを手動で更新するには、iManager を起動し、[設定] >[プラグインのインストール]>[利用できる Novell プラグインモジュール]の順に選択します。 *> >* 詳細については、『*NetIQ iManager 2.7.7* 管理ガイド』の「「Plug-In Module Installation ( プラグイ ンモジュールのインストール )」」を参照してください。

### <span id="page-36-0"></span>**2.4 Plug-in Studio** プラグインの再インストールまたは移行

Plug-in Studio プラグインを別の iManager インスタンス、または新規あるいは更新したバージョンの iManager に移行または複製するには、以下を実行します。

- **1** iManager の[設定]ビューから、[役割ベースサービス]>[Plug-in Studio]の順に選択します。 コンテンツフレームには、プラグインが属する RBS コレクションの場所を含む、インストール されたカスタムプラグインのリストが表示されます。
- **2** 再インストールまたは移行するプラグインを選択し、[編集]をクリックします。一度に 1 つ のプラグインを編集できます。
- **3**[インストール]をクリックします。正常に終了したことを示すメッセージが表示されます。再 インストールまたは移行する必要があるすべてのプラグインに対してこれを実行します。

# <span id="page-38-0"></span>3 <sup>3</sup> **iManager 2.7.7** のアンインストール

このセクションでは、次のプラットフォームにインストールされている iManager をアンインストー ルする方法について説明します。

- ◆ 40 [ページのセクション](#page-39-0) 3.1 「Linux」
- ◆ 40 [ページのセクション](#page-39-1) 3.2 「Windows」
- 40 ページのセクション 3.3「iManager [ワークステーション」](#page-39-2)

重要 **:** 安全対策として、iManager をアンインストールする前に、残しておくカスタムコンテンツや 他の特定の iManager ファイルをすべてバックアップします。

iManager または関連するサードパーティ製のコンポーネントをアンインストールするための特別な 手順はありません。

これらのコンポーネントをアンインストールすると何らかの影響が出る可能性があります。たとえ ば、Web サーバまたはサーブレットコンテナをアンインストールすると、iManager を実行できなく なります。すべてのプラットフォームで、アンインストール時は最初にインストールされたファイ ルのみが削除されます。たとえば、Tomcat の実行中に作成されたログファイルや自動生成された設 定ファイルなど、アプリケーションにより作成されたファイルはアンインストールしても削除され ません。

同様に、インストール時に作成されたディレクトリ構造内に新しいファイルを作成したり既存の ファイルを変更した場合、これらのファイルもアンインストールでは削除されません。この方法は、 製品をアンインストールする際にデータが誤って削除されないように採用されたものです。

iManager のアンインストールは、ツリー内で設定した RBS の設定には影響しません。このアンイン ストール手順では、ログファイルまたはカスタムコンテンツは削除されません。

iManager アンインストーラ実行後に、以下のディレクトリが削除され iManager が完全にアンインス トールされたことを確認してください。

- /var/opt/novell/iManager/
- /etc/opt/novell/iManager/
- /var/opt/novell/tomcat7/
- /etc/opt/novell/tomcat7/

iManager を再インストールする際にそれらのディレクトリが削除されていない場合、インストール は正常に完了せず、インストーラにエラーが発生します。

### <span id="page-39-0"></span>**3.1 Linux**

アンインストールする場合は、ルートでアクセスする必要があります。

**1** シェルを起動して、次のコマンドを実行します。

/var/opt/novell/iManager/nps/UninstallerData/UninstalliManager

アンインストールルーチン中にお気付きになるように、iManager のアンインストールプロセスでは NICI はアンインストールされません。必要に応じて、NICI を個別にアンインストールすることが できます。

重要 **:** iManager と同じサーバ上に eDirectory がインストールされている場合は、eDirectory を実行す るために NICI が必要になります。

### <span id="page-39-1"></span>**3.2 Windows**

Windows の [コントロールパネル]にある [プログラムの追加と削除]を使用して iManager をアン インストールします。

Tomcat と NICI は一覧に個別に表示されます。これらを使用しない場合は、各プログラムを別々に アンイントールできます。

重要 **:** iManager と同じサーバ上に eDirectory がインストールされている場合は、eDirectory を実行す るために NICI が必要になります。

iManager 2.7.7 を削除する場合は、ファイルシステム内の一部のファイルのみが削除されます。すべ ての iManager ファイルを削除するかどうかを確認するプロンプトが表示されます。[はい]を選択 すると、カスタムコンテンツを含むすべての iManager ファイルが削除されます。ただし、2.7 RBS オブジェクトは eDirectory ツリーから削除されず、スキーマは同じ状態のまま残ります。

### <span id="page-39-2"></span>**3.3 iManager** ワークステーション

iManager ワークステーションをアンインストールするには、ファイルを展開したディレクトリを削 除します。NICI は、Windows の場合は「コントロールパネル]の「プログラムの追加と削除]、 Linux の場合は rpm コマンドを使用して削除できます。